# **Dynamic System Analysis (DSA)**の取得

レノボ・エンタープライズ・ソリューションズ株式会社 | 2018年9月

2018 Lenovo

## 本書をご利用になる前に

- 当内容は、お客様、販売店様、その他関係者が、System x, Flex Systemなどを活用することを目的とし て作成しました。
- •詳細につきましては、URL ( <http://www.lenovo.com/legal/jp/ja/> )の利用条件をご参照ください。
- 当技術資料に含まれるレノボ・エンタープライズ・ソリューションズ株式会社およびLenovo Enterprise Solutions (以下総称して、LES) 以外の製品に関する情報は、各提供ベンダーより提供されたものであり、 LES はその正確性または完全性についてはいかなる責任も負いません。
- 当技術資料の個々の項目は、LESにて検証されていますが、お客様の環境において全く同一または同様な 結果が得られる保証はありません。お客様の環境、その他の要因によって異なる場合があります。お客様 自身の環境にこれらの技術を適用される場合は、お客様自身の責任と費用において行なってくださいます ようお願いいたします。
- Copyright 2018 レノボ・エンタープライズ・ソリューションズ株式会社

### Dynamic System Analysis (DSA)の取得

#### ■ 事前確認

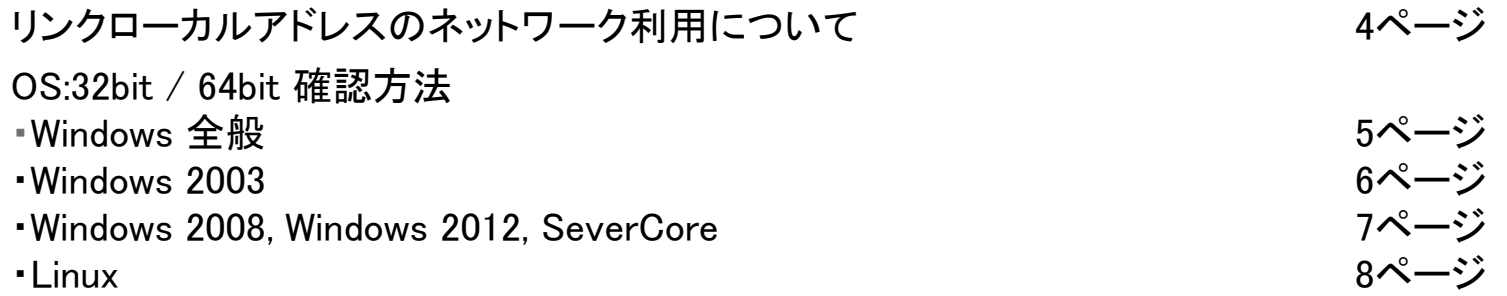

#### ■ Dynamic System Analysis (DSA)の取得

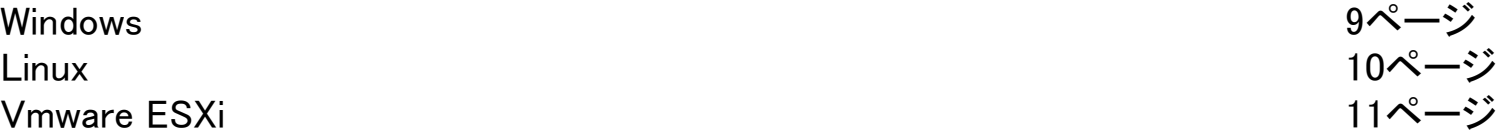

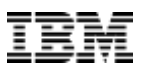

## リンクローカルアドレス(169.254.X.X) のネットワーク利用について

#### ※重要ですので必ずご確認ください。

- DSA実行時はリンクローカルアドレス(169.254.x.x)ネットワークを使用します サーバの用途によっては、このネットワークを利用されています
	- 例: Oracle Real Application Clusters (Oracle RAC)
- リンクローカルアドレス(169.254.x.x) ネットワークの確認方法 コマンドプロンプト(Windows), ターミナル(Linux)から netstat コマンドを使用します

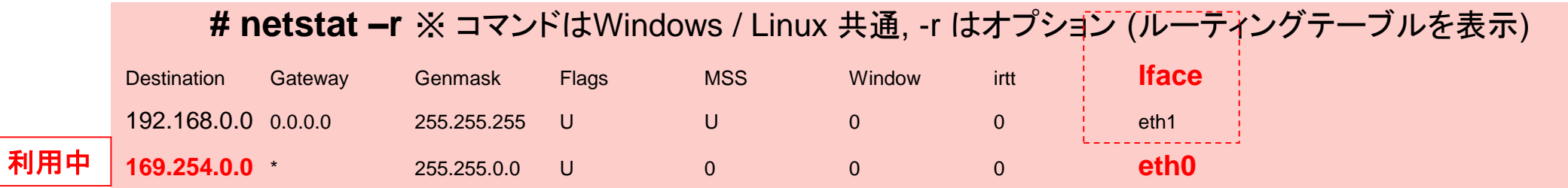

**Use Iface**のインターフェース名が**usb0**以外で**169.254.x.x**のエントリーがある場合や不明な場合は、サポートへご連絡ください。

• routeコマンドでも確認することができます

Windowsの場合: route print Linuxの場合: route

(例では<Use Iface>の項目はeth0のため--no-imm-lanオプションが実行時に必要です)

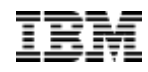

■32bit版と64bit版の違いにご注意ください

### 32 BIT / 64BIT 確認方法 – WINDOWS 全般

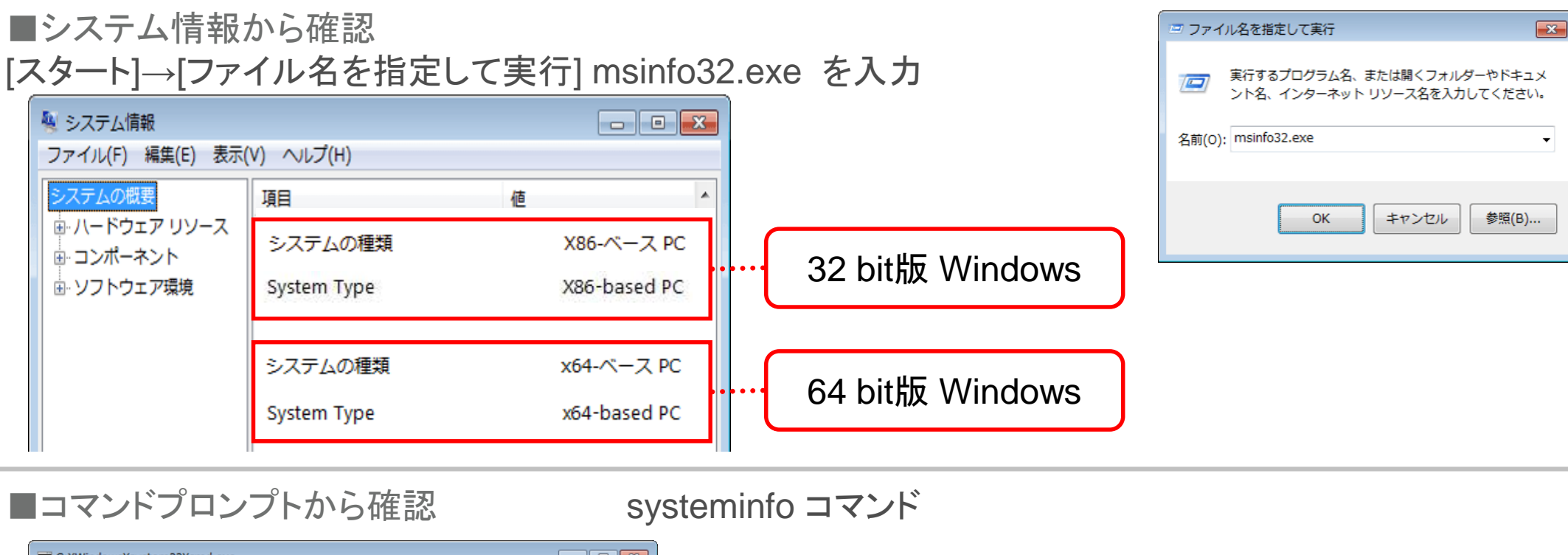

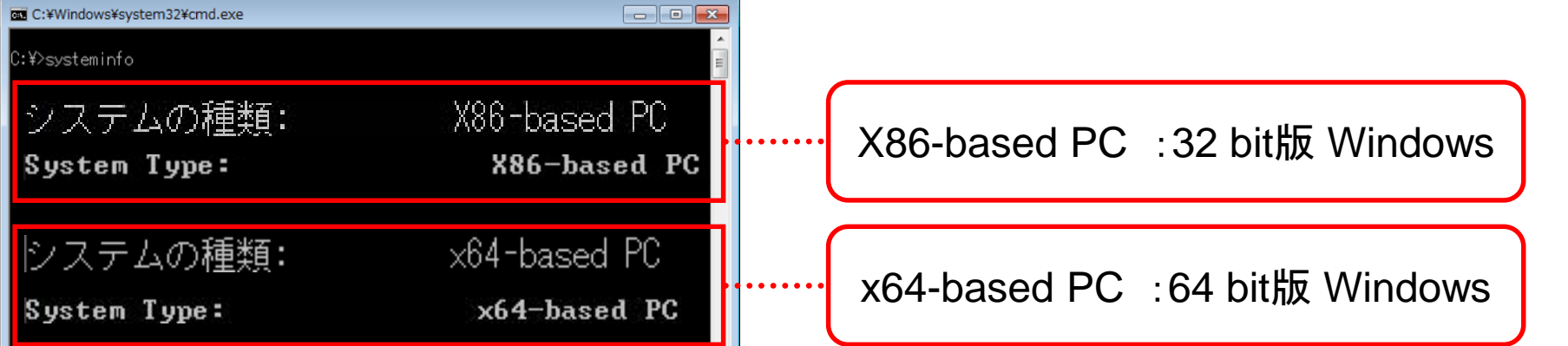

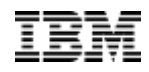

■32bit版と64bit版の違いにご注意ください

## 32 BIT / 64BIT 確認方法 – WINDOWS 2003

■方法1:

[スタート]→[ファイル名を指定して実行] sysdm.cpl を入力

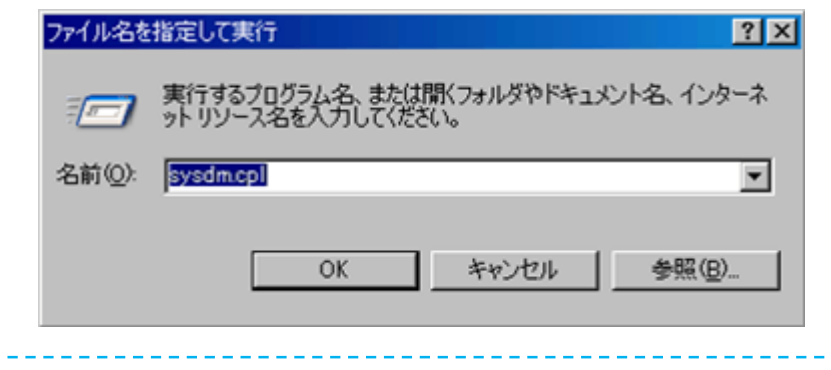

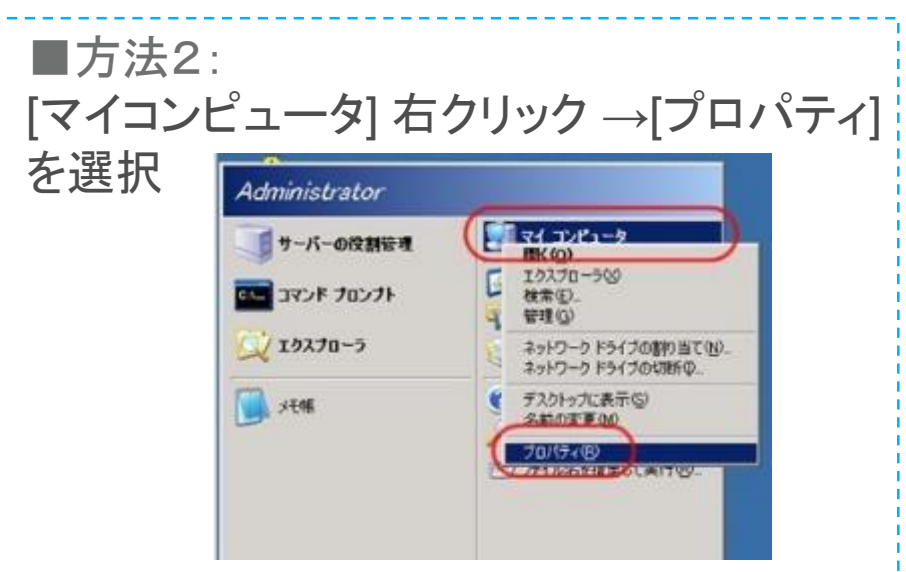

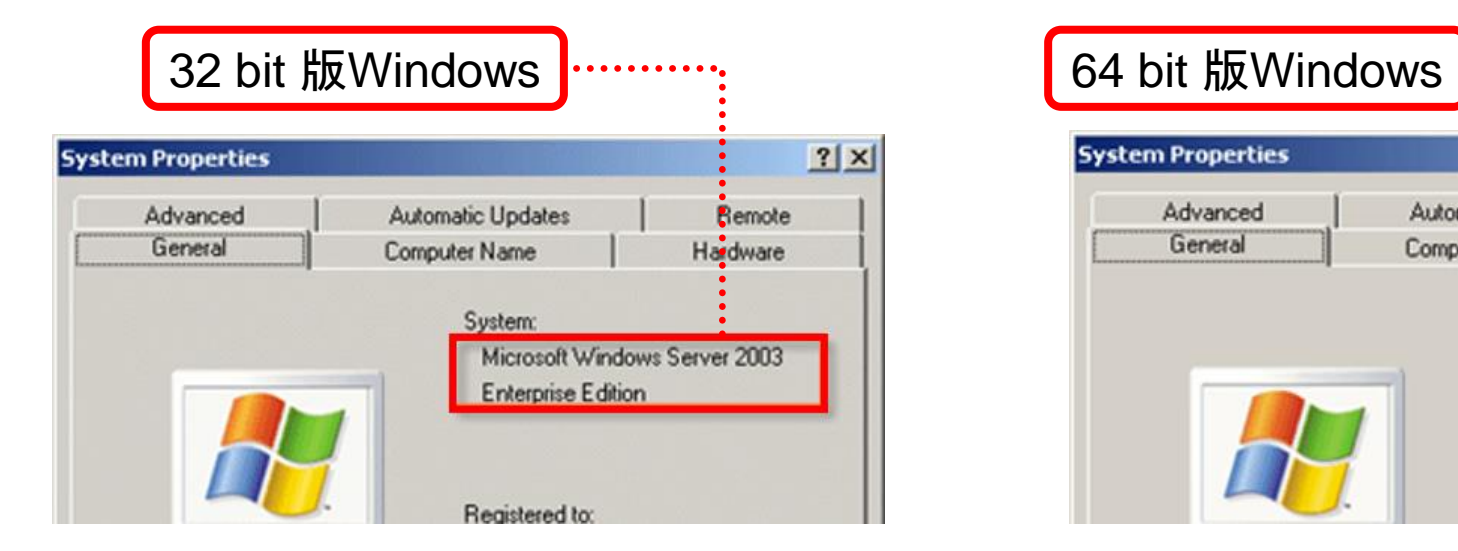

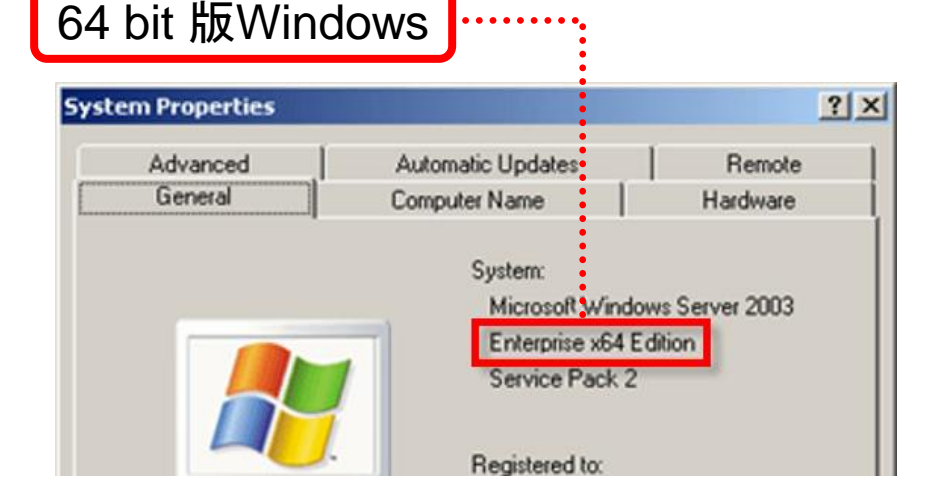

#### 32 BIT / 64BIT 確認方法 – WINDOWS 2008, WINDOWS 2012, SEVERCORE ■Windows 2008システム から確認 \_\_\_\_\_ [コントロールパネル]→[システム]

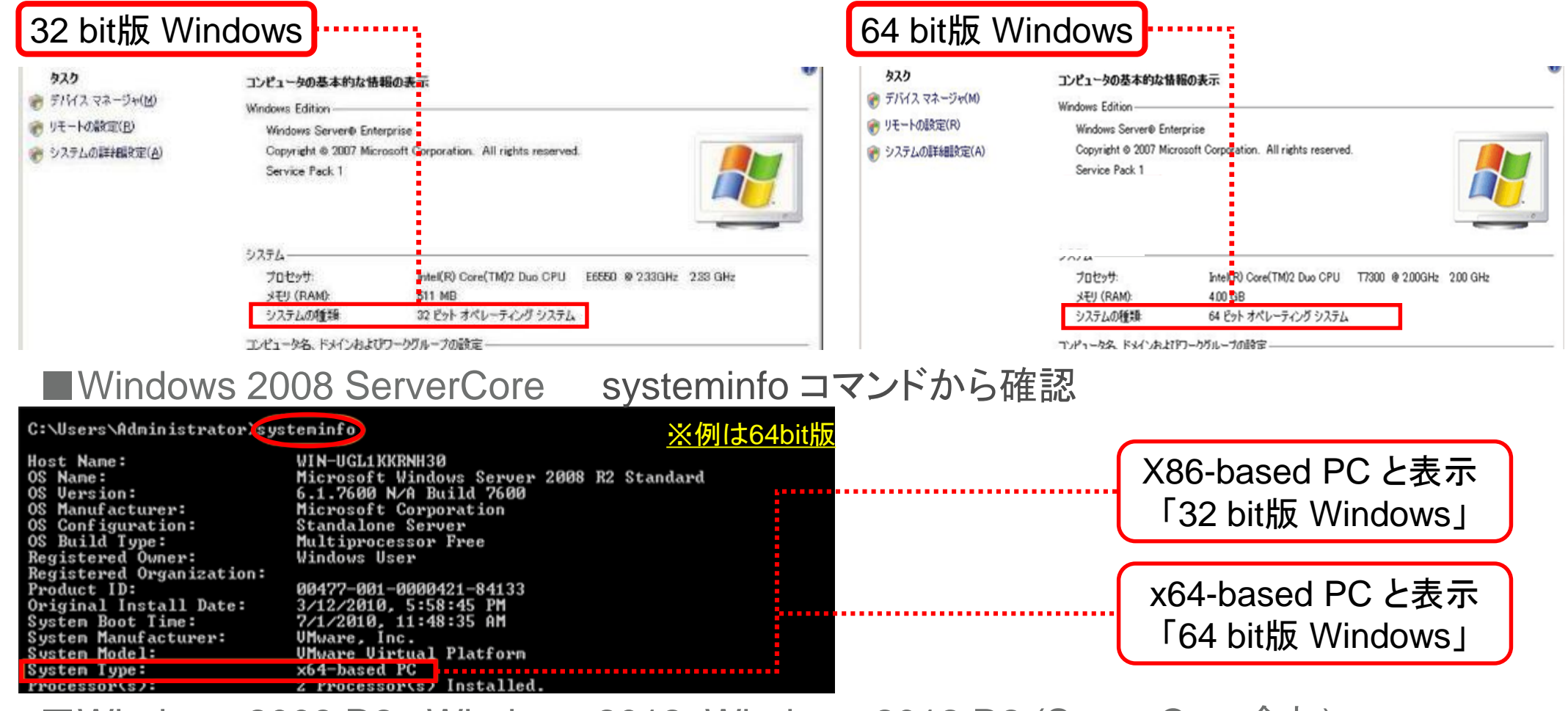

■Windows 2008 R2 , Windows 2012, Windows 2012 R2 (Sever Core含む)

#### **64 bit** 版のみ提供されています **(32bit** 版はありません**)**

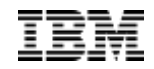

■32bit版と64bit版の違いにご注意ください

#### 32 BIT / 64BIT 確認方法 – LINUX

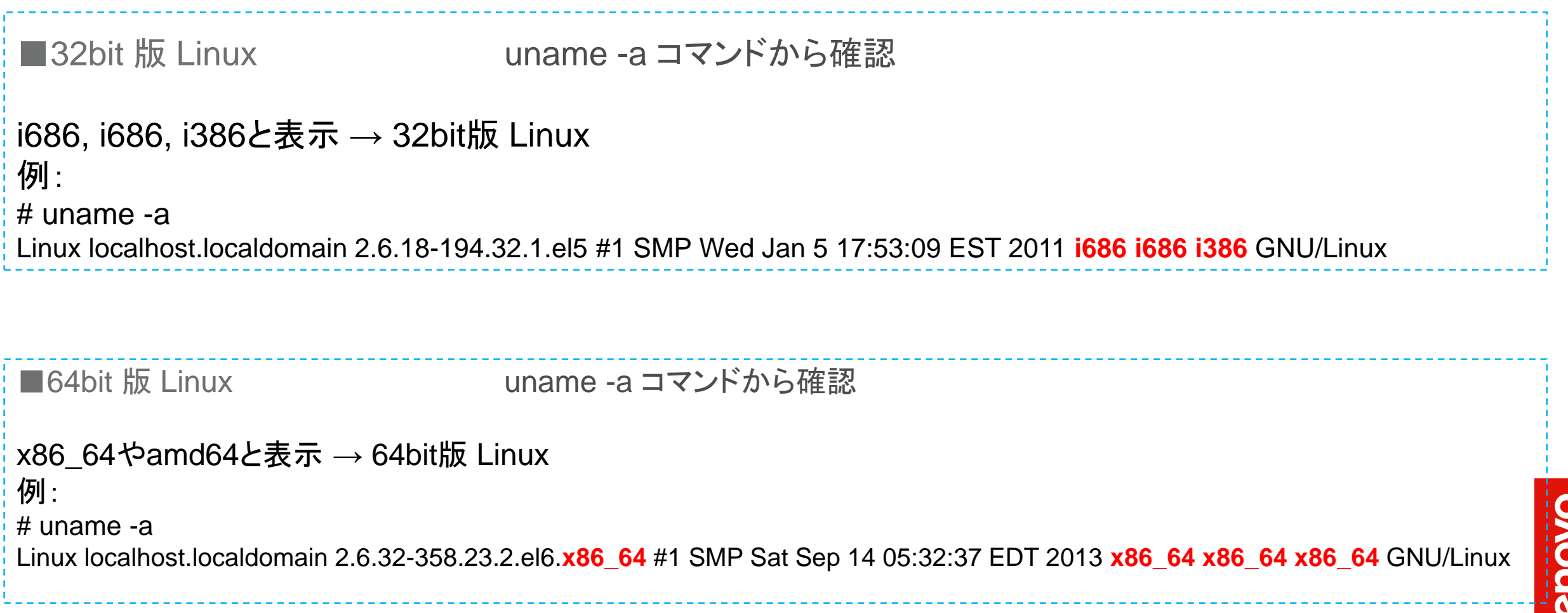

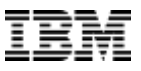

### DYNAMIC SYSTEM ANALYSIS (DSA)の取得:WINDOWS

■32bit版と64bit版のDSAがあります。実行される前に確認をお願いします。 ■uEFI機器では169.254.x.xネットワークを利用されている場合は、サポートへご連絡ください。

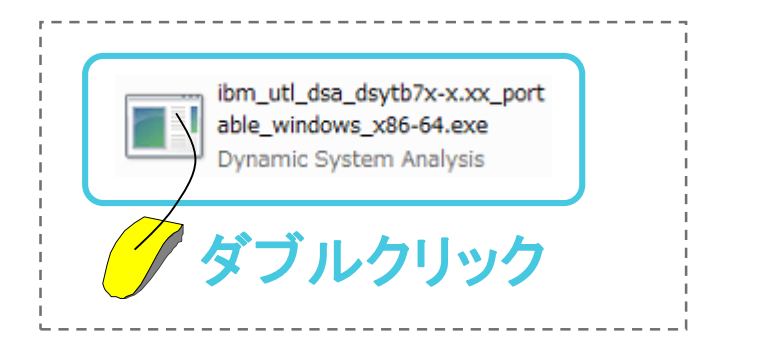

#### 1. DSAファイルの場所へ移動します 2. ファイルを実行します ev C:¥WINDOWS¥system32¥cmd.exe

C:\>ibm\_utl\_dsa\_dsytb31-x.xx\_portable\_windows\_i386.exe

#### ■実行中の画面

):¥WINDOWS¥svstem32¥cmd.exe - ibm utl.dsa.dsvtb31-9.30 portable windows i386.exe

 $|C:4\rangle$ ibm utl dsa dsytb31-9.30 portable windows i386.exe IBM Dynamic System Analysis (C) Copyright IBM Corp. 2004-2012. All Rights Reserved.

This Program is licensed under the terms of the agreement avail this utility with the -I option. By extracting, copying, acces the Program, you agree to the terms of this agreement. If you the terms, please remove the software and return it to IBM or t

#### ■出力されたDSAファイル

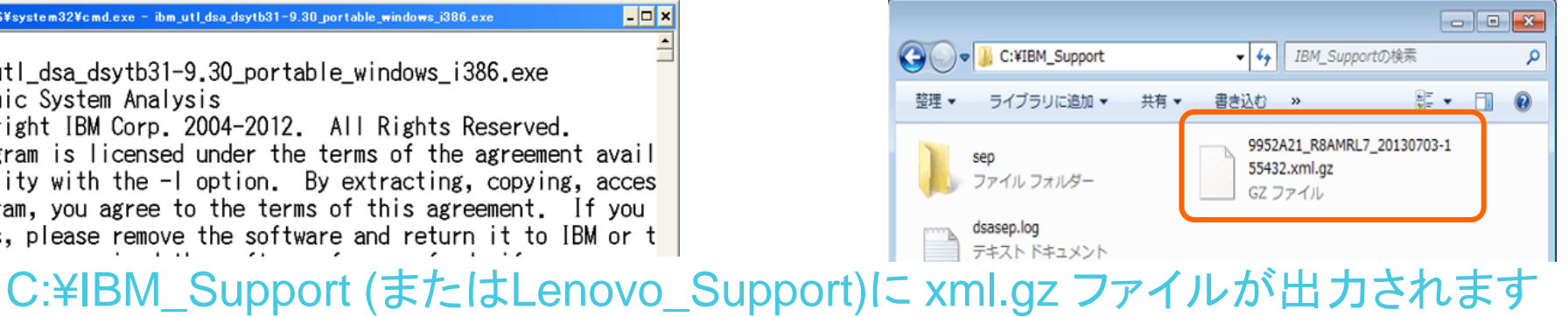

例:7915ABC\_06ABCD0\_20160403-052032.xml.gz

取得した機器情報 取得した日時

または

 $\Box$   $\times$ 

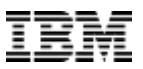

## DYNAMIC SYSTEM ANALYSIS (DSA)の取得 : LINUX

■32bit版と64bit版のDSAがあります。実行される前に確認をお願いします。 ■ uEFI機器では169.254.x.xネットワークを利用されている場合はサポートへご連絡ください。

- 1. DSAファイルの場所へ移動します
- 
- 

2. ファイル属性を実行属性に変更します # chmod +x ibm\_utl\_dsa\_dsytbxx-x.xx\_portable\_rhelx\_x86-64.bin 3. 以下コマンドを実行します # ./ibm\_utl\_dsa\_dsytbxx-x.xx\_portable\_rhelx\_x86-64.bin

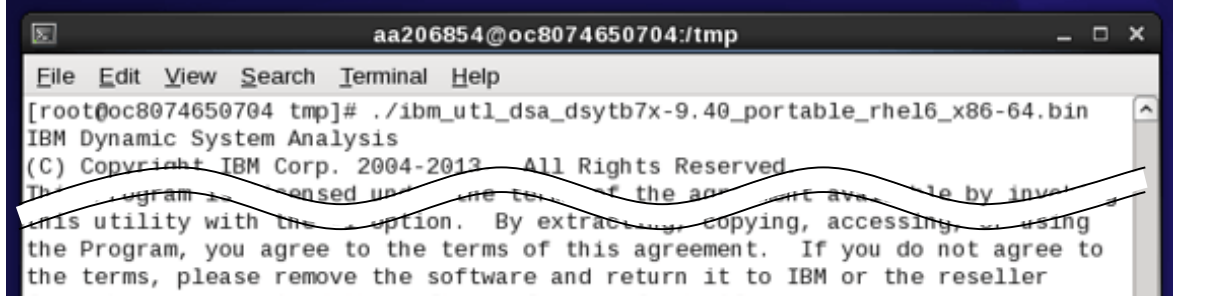

#### ■実行中の画面 ■出力されたDSAファイル

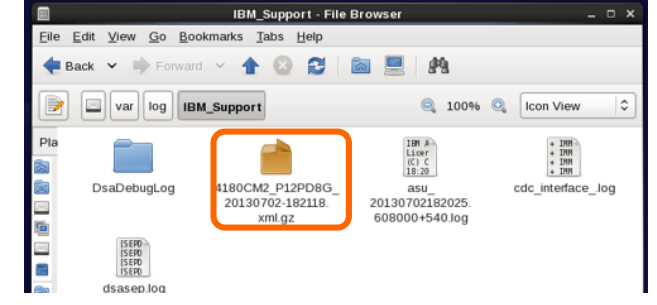

4. /var/log/IBM\_Support/(または/var/log/Lenovo\_Support/)に xml.gz ファイルが出力され ます 例:7915ABC\_06ABCD0\_20200724-200809.xml.gz

取得した機器情報 取得した日時

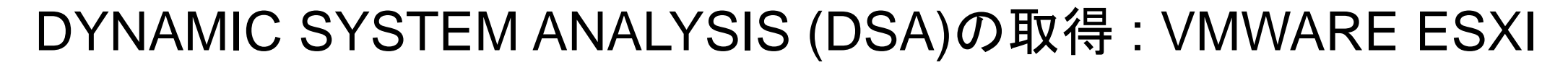

- VMWare ESXiのDSAはリモート環境から取得します
	- コマンドプロンプトから [実行ファイルの場所]¥[実行ファイル名] --vmware-esxi [LoginID]:[Password]@[IP address] -v -c -d [保存先]

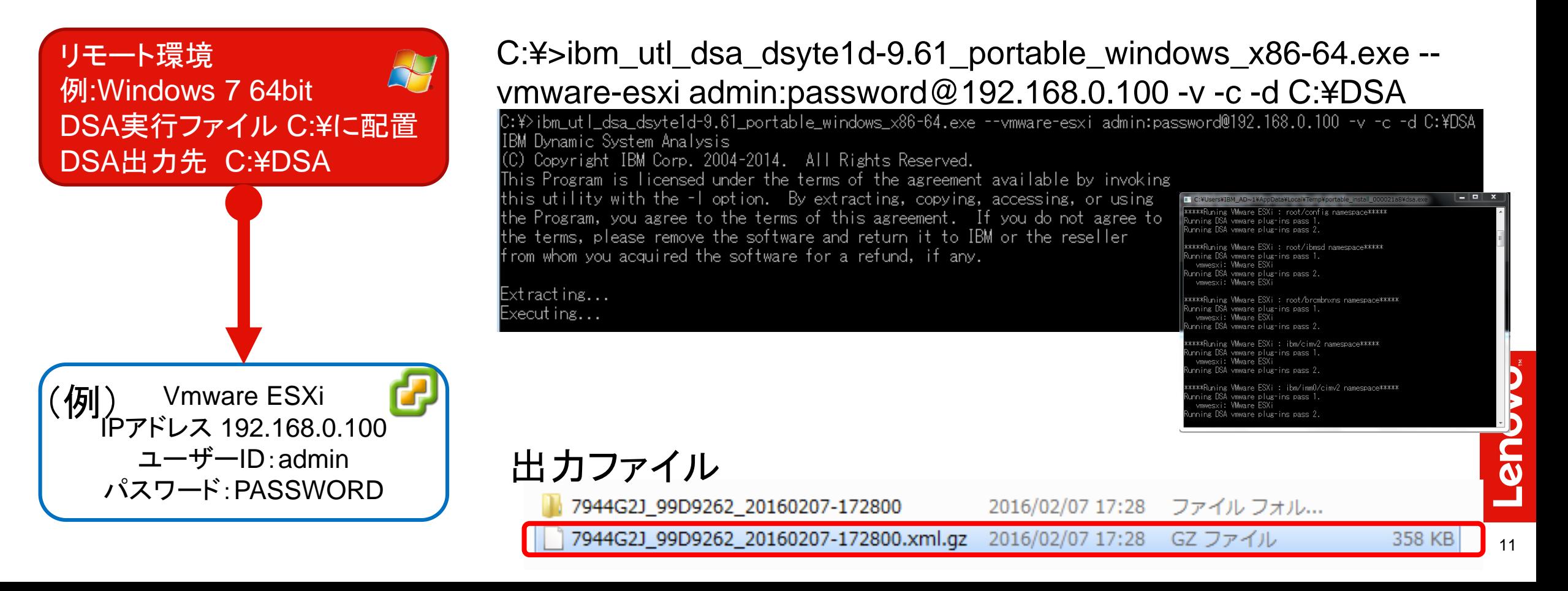

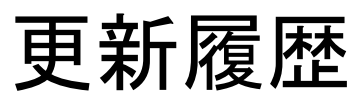

2017/10/16 新規作成 2018/09/27 文章校正

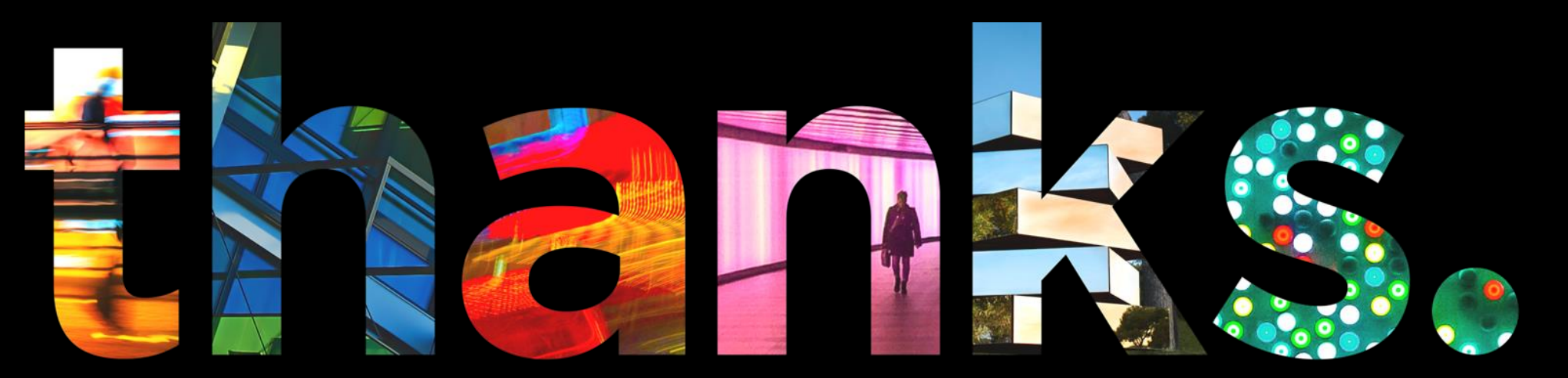

**DVOUS** 

## Different is better